1.Microsoft Excel 関数の種類

★数値計算、文字列計算、検索/行列の関数、日付/時刻の関数等 多くの関数が用意されている。

2.関数の呼び出し方

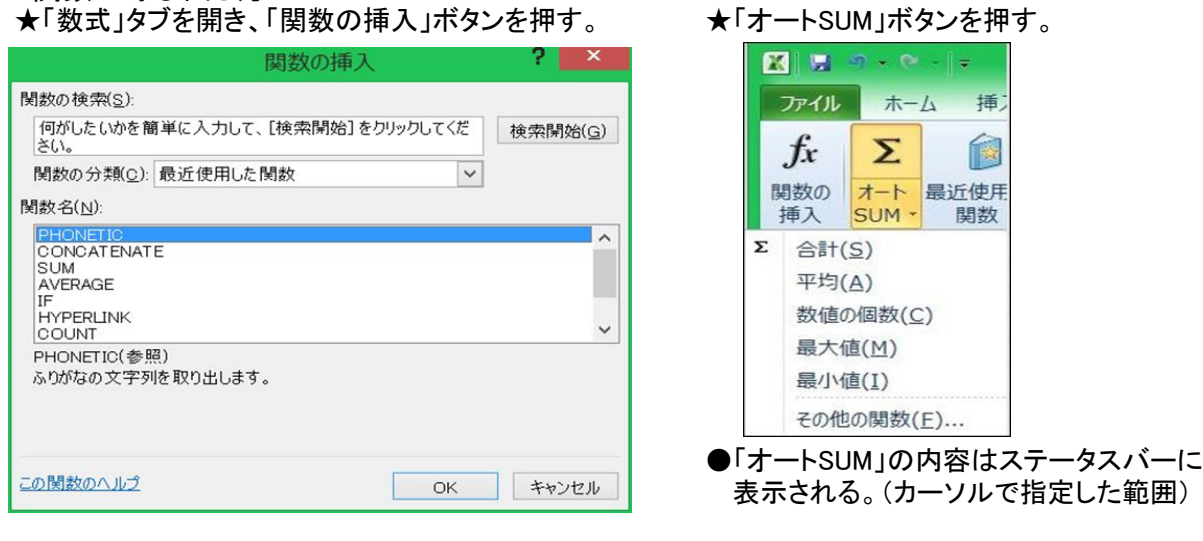

3.関数のほかに次のような演算子も用意されている。

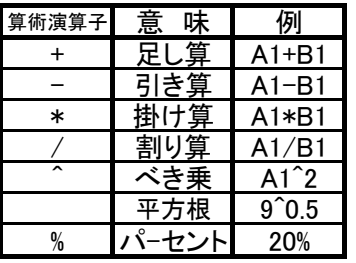

4.年齢の計算例 (DATEDIF 関数)

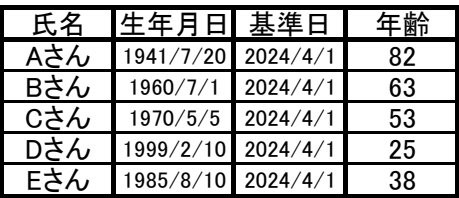

- 比較演算子 意味 | 例 + 足し算 A1+B1 = 等号 A1=B1 > より大 A1>B1 \* | 掛け算 | A1\*B1 | | < | より小 | A1<B1 / ┃割り算 ┃ A1/B1 ┃ ┃ >= ┃ 以上 ┃A1>=B1 ^ ┃ ベき乗 ┃ A1ˆ2 ┃ ┃ <= ┃ 以下 ┃A1<=B1 ◇ 【 不等号 【A1<>B1 8 | 文字連結 | A1 & B1
	- ●年齢計算には、「DATEDIF関数」を使う。 「DATEDIF(デイトディフ)関数」は次のように入力する。 =DATEDIF(生年月日,基準日,"y") ●左の表では「基準日」欄を一括変更することができる。

 $n - n$ 

Σ

SUM -

数値の個数(C) 最大值(M)

その他の関数(E)...

ホーム

オート 最近使用

插

関数

図圖

 $f_x$ 

関数の

Σ 合計(S)

平均(A)

最小值(I)

挿入

ファイル

- 「基準日」のAさん~Eさんを指定する。 「検索と選択」→「置換」→「検索する文字列」の入力 →「置換後の文字列」の入力→「すべて置換」をクリック。
- 5.生年(西暦)の干支の計算例 (MOD、MID 関数)

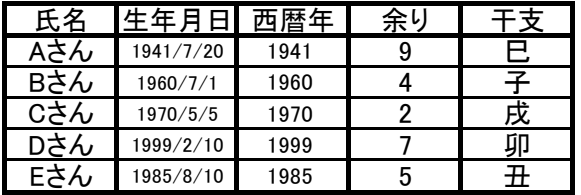

6.IF関数(入れ子の例)

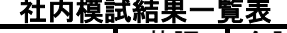

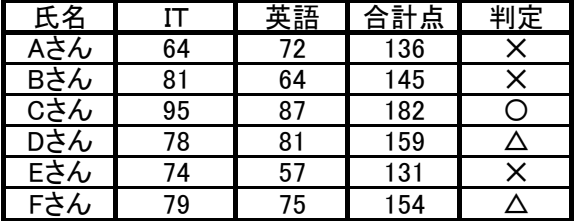

- ●余りの計算には、「MOD関数」を使う。
- 「干支」は12年周期なので西暦年を12で割る。 =MOD(西暦年,12)
- ●干支の計算には、「MID関数」を使う。 「干支」は「余り+1」が"申~未"の何番目かで求める。 =MID("申酉戌亥子丑寅卯辰巳午未",E50+1,1)
- 社内模試結果一覧表 ●=IF(論理式、真の場合、偽の場合)
	- ●社内模試合計点から、〇、△、×を判定する。

○は170点以上、△は150~169点、×は150点未満 =IF(合計点>=170,"○",IF(合計点>=150,"△","✕"))

 $F(E79)=170,''O''.IF(E79)=150,''D''.K''$ 

7.IF関数(AND関数との組み合わせ)

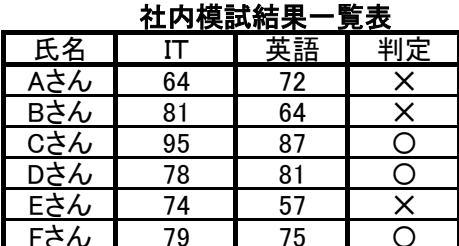

 $\bigcirc$ =AND(論理式1、論理式2、…) 全ての論理式が条件を満たすと「成立」、それ以外は 「成立しない」と判定する。

●「ITが70点以上かつ英語が65点以上」なら○、それ以外は× =IF(AND(IT>=70、英語>=65),"〇","ㄨ")

 $=$ IF(AND(C89>=70.D89>=65),"〇"," $\times$ ")

- |項目 ||パン ||ドーナツ||クッキー||ケーキ ||パイ || ●「項目」「金額」の「表」をコピーする。 金額 ┃ 50┃ 100┃ 40┃ 50┃ 20 項目 金額 ●■「貼り付けのオプション」から「行/列の入れ替え」を選択すると <mark>ペン ┃ 50</mark> 50 左表のように行と列が入れ替わる。 100 貼り付けのオプション:  $\Gamma$ クッキー 40 ケーキ 50 國  $\frac{964}{25}$  $\Box$  $_{123}$ Lfx ၊ြ パイ 20
- 9.別表から品名や単価を転記する例 (VLOOKUP 関数)

8.「行/列の入れ替え」

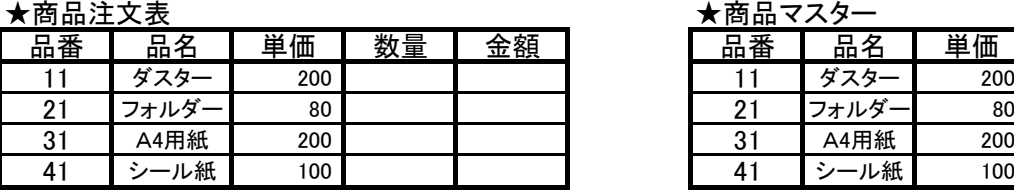

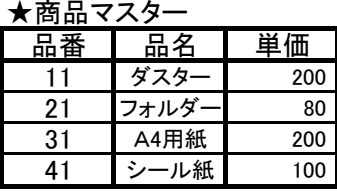

- ●「品番」をキーにして、商品マスターから「品名」を転記する。 商品注文表の「品名」欄に、=VLOOKUP(品番,商品マスターの範囲,列番号,FALSE) を設定。 =VLOOKUP(B54,\$H\$54:\$J\$57,2,FALSE) → C54の内容 (品名の下)
- ●「品番」をキーにして、商品マスターから「単価」を転記する。 商品注文表の「単価」欄に、=VLOOKUP(品番,商品マスターの範囲,列番号,FALSE) を設定。 =VLOOKUP(B54,\$H\$54:\$J\$57,3,FALSE) → D54の内容 (単価の下)
- ●マスターの範囲は絶対参照、列番号=転記する列番号、FALSE=完全一致。

10.四則演算と関数の使用例

## ★販売高集計表

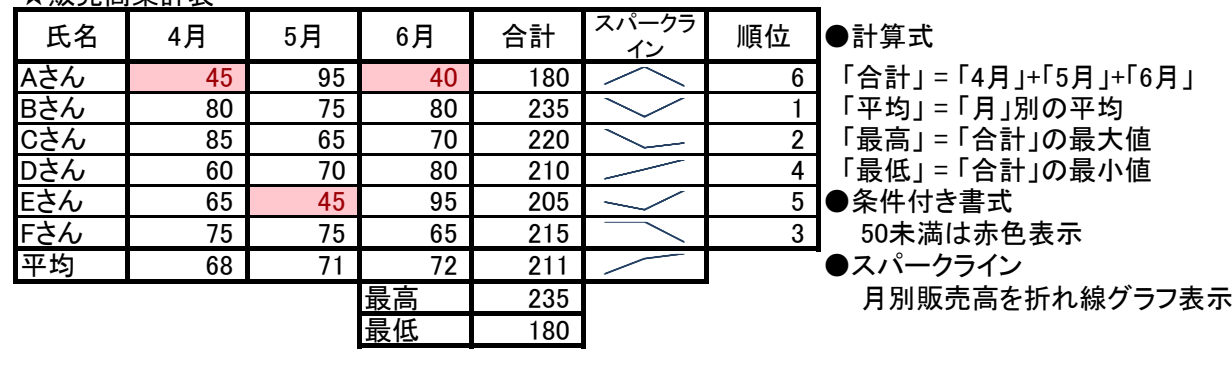

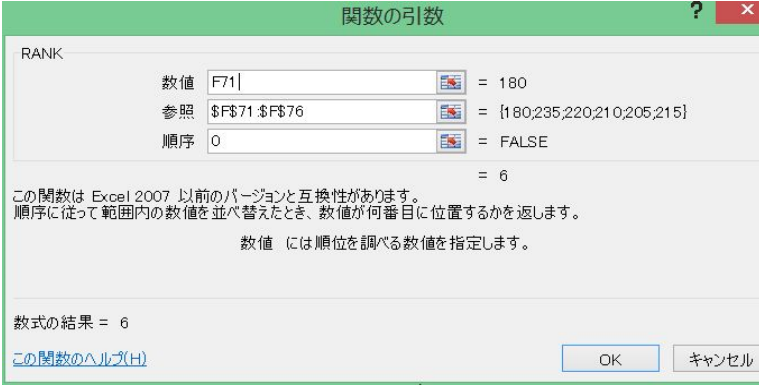

- 順位:「合計」を「RANK」関数で 判定する。
- Aさんの「RANK」関数
- 1.数値
- ・Aさんの「合計」(F71) 2.参照 ・AさんからFさんの「合計」 (F71:F76)→「F4」キーを押し
	- 絶対参照に変更する。 (\$F\$71:\$F\$76)
- 3.順序

2 / 3 ページ

## 11.EXCELの豆知識

(1)シート名をWクリックすると、シート名の変更ができる。

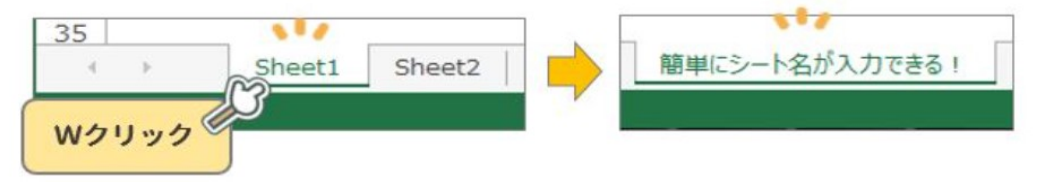

●わざわざ右クリック→「名前の変更」を選択しなくても、ダブルクリックだけでシート名が変更できます。

(2)「Ctrl」を押しながらマウスホイールを上下に動かすとExcel画面の倍率が変わる

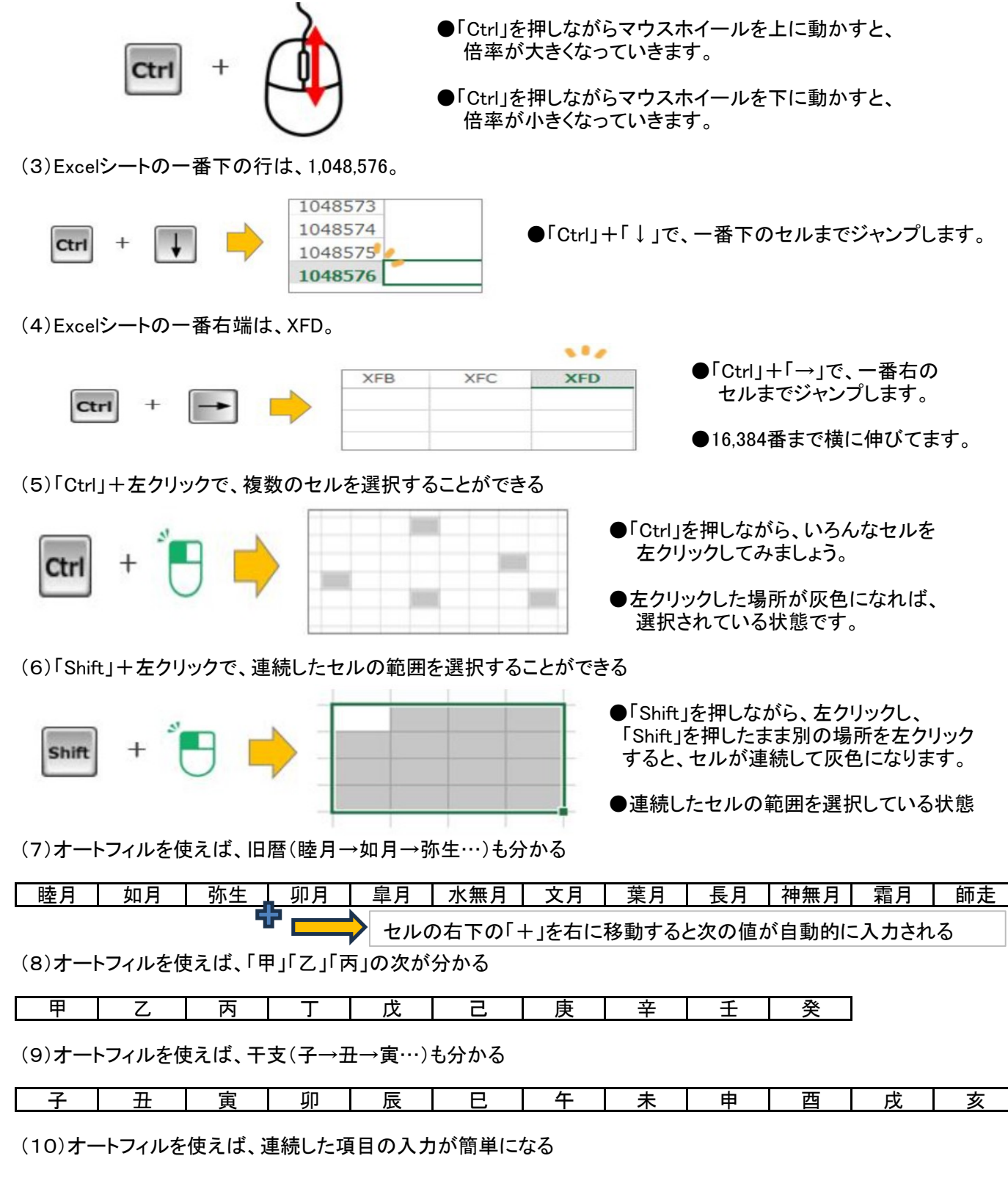

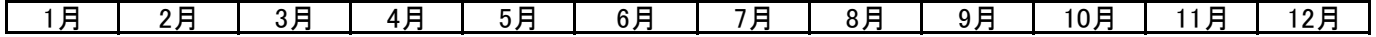